FTS-B534

# Splice Data Explorer 2 User Manual

Issue 7

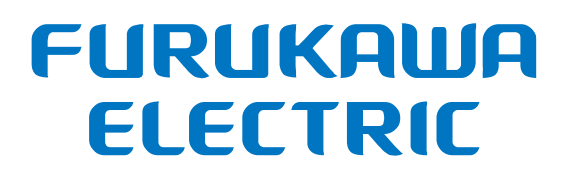

## **Contents**

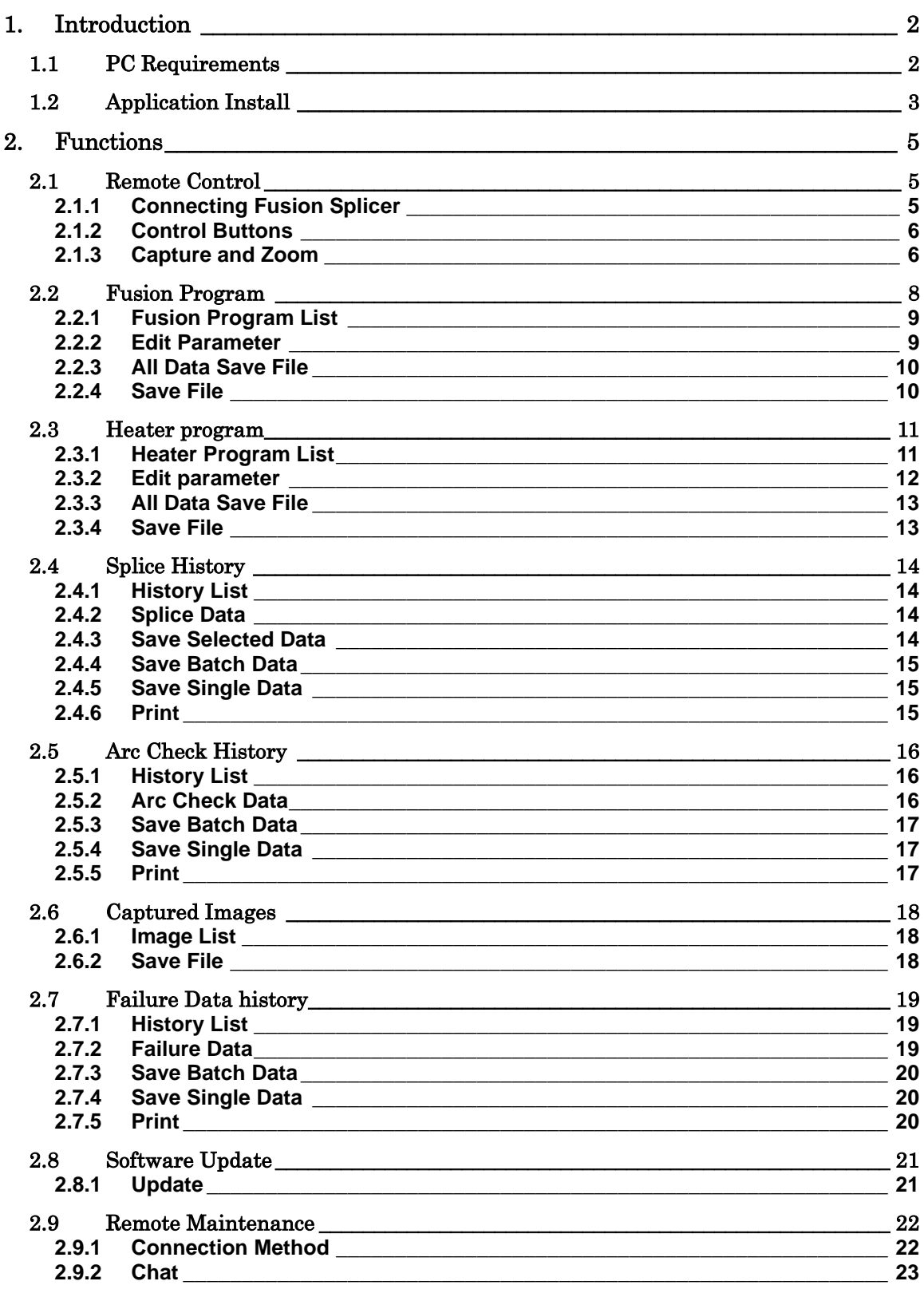

## <span id="page-2-0"></span>**1. Introduction**

This manual is described about Splice Data Explorer2 to control FITEL S179 series / S185 series / S124 series.

This application does not support S178/S153/S123/NINJA series. Please use previous Splice Data Explorer to if you have S178/S153/S123/NINJA series.

#### <span id="page-2-1"></span>**1.1 PC Requirements**

This application runs in the following environment.

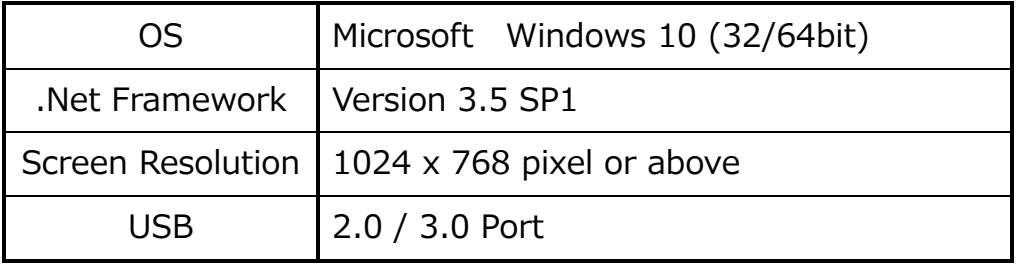

If the application does not start, please install .Net Framework3.5.

#### <span id="page-3-0"></span>**1.2 Application Install**

- 1. Execute SDE2Installer.exe to install Splice Data Explorer 2.
- 2. When the setup starts, click  $[Next(N) > ] \rightarrow [Next(N) > ] \rightarrow [Install].$

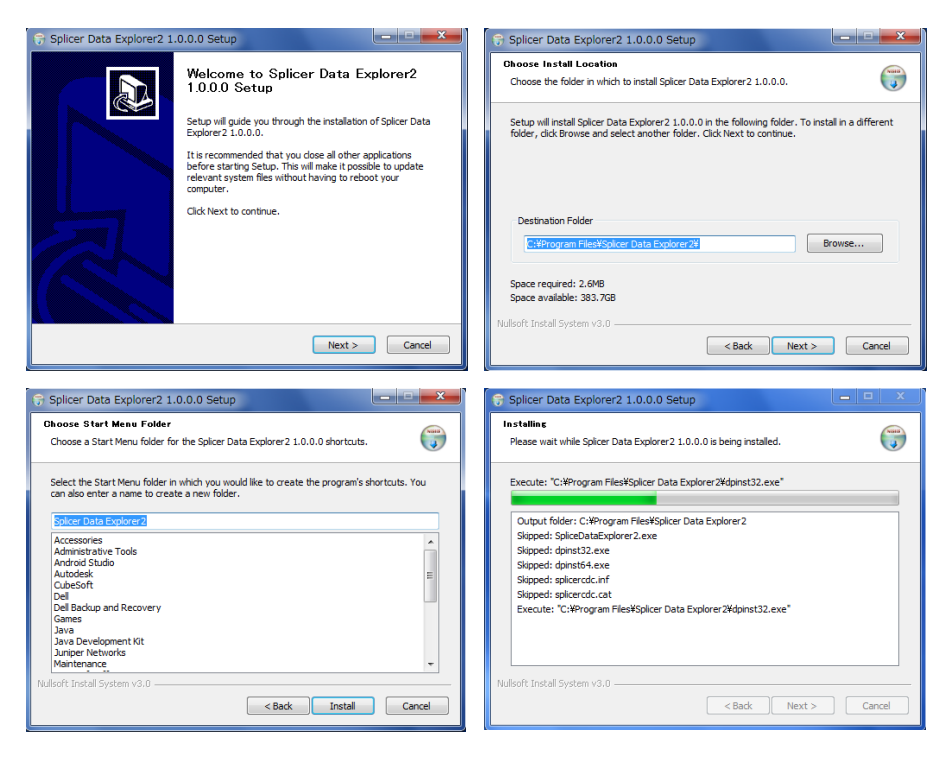

3. Next step is Installation of the device driver. Click  $[Next(N) > ] \rightarrow$ [Finish]. If the driver already has been installed, you can select [Cancel].

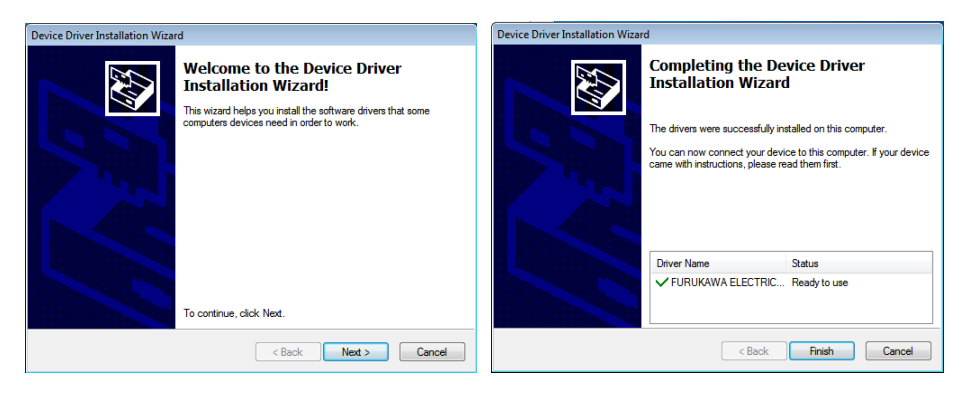

4. After installation click [Finish].

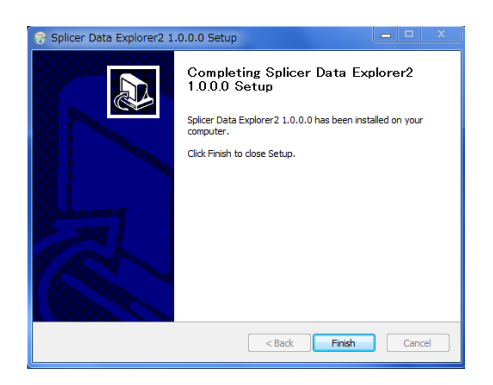

5. To start the application, click the icon on the desktop or select the program from the start menu.

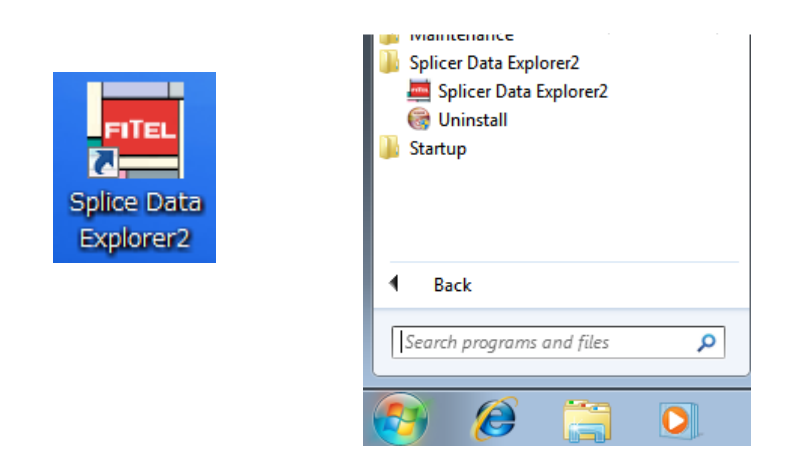

6. The device driver is installed automatically when the fusion splicer is connected to PC.

#### <span id="page-5-1"></span><span id="page-5-0"></span>**2.1 Remote Control**

The remote control function can control the fusion splicer and display the screen of the fusion splicer.

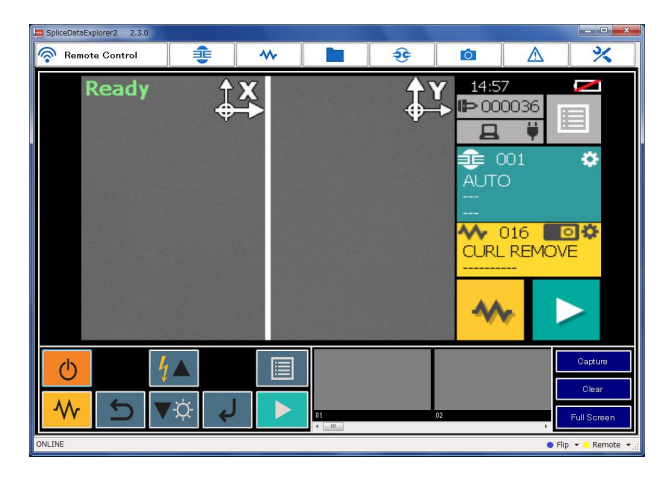

#### <span id="page-5-2"></span>**2.1.1 Connecting Fusion Splicer**

When the fusion splice is connected to PC and turn on the power, the message [OFFLINE] becomes [ONLINE] in the bottom left of the screen.

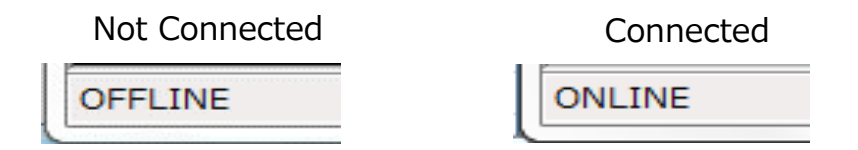

The screen is not change by clicking the menu button when the fusion splicer is not connected. If the following message is displayed, please reconnect the fusion splicer to another USB port.

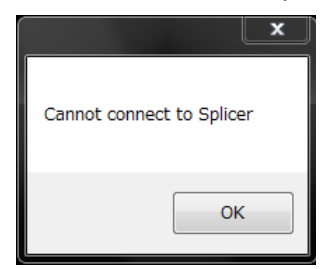

#### <span id="page-6-0"></span>**2.1.2 Control Buttons**

Clicking this button perform the same operation as when you press the key of the fusion splicer.

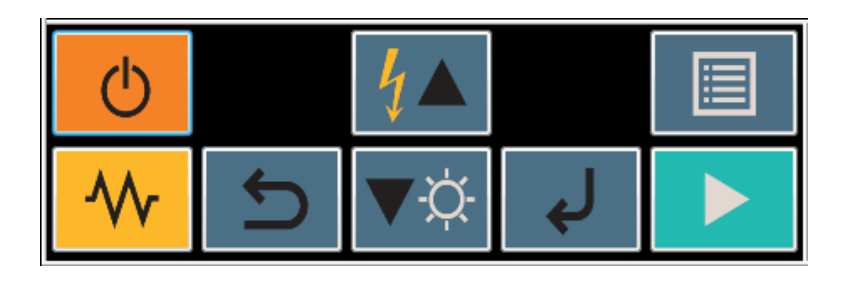

#### <span id="page-6-1"></span>**2.1.3 Capture and Zoom**

The current screen is captured by clicking [Capture]. Number of screen to be captured is up to 20. After 20 screens, the first captured image is overwritten.

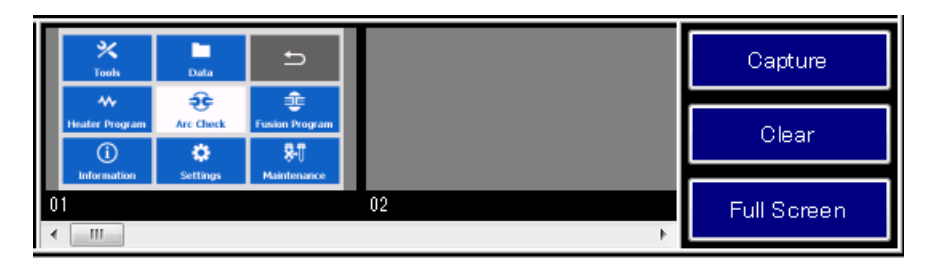

Right clicking on the captured image, you can save the file and copy to the clip board. In the case of saving the file, the save dialog is displayed and you can select image type from PNG/BMP/GIF/JPG.

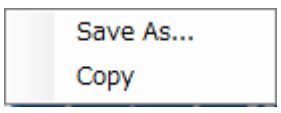

The captured image can paste to the Microsoft Excel and PowerPoint by drag and drop.

The entire captured images are cleared by clicking [Clear].

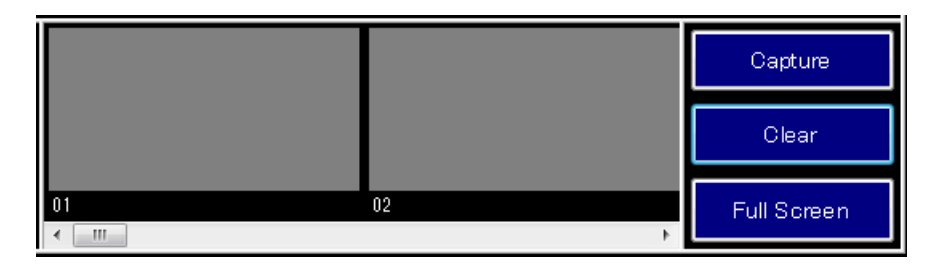

The screen image is zoomed by clicking [Full Screen]. In the full screen mode, because the control buttons are not displayed, use the key of the fusion splicer. The screen returns to original size by clicking [Back].

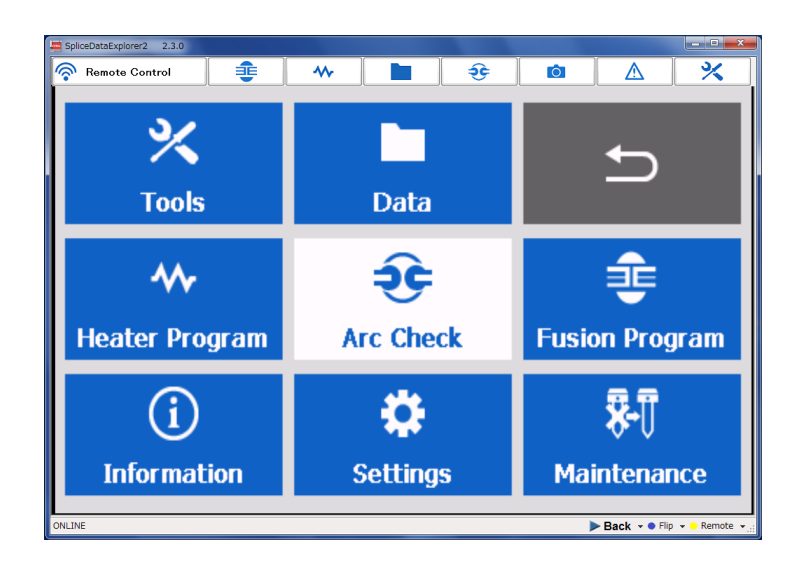

#### <span id="page-8-0"></span>**2.2 Fusion Program**

The fusion program is displayed, the parameter can be edited.

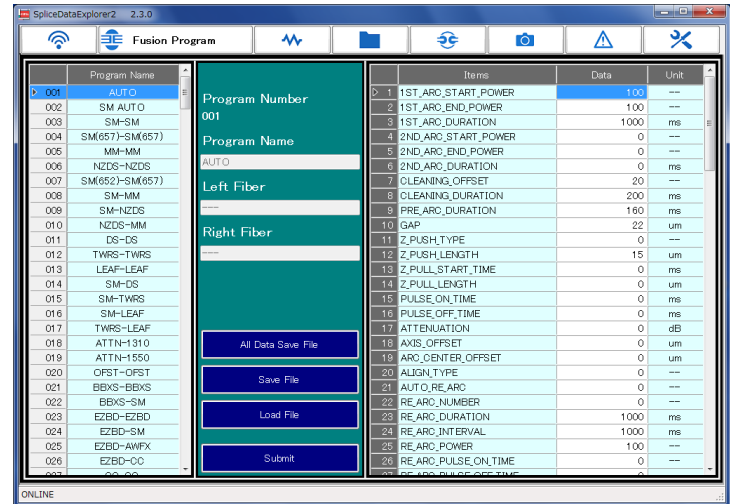

The rotate menu is displayed when connecting S185PM / PMLDF.

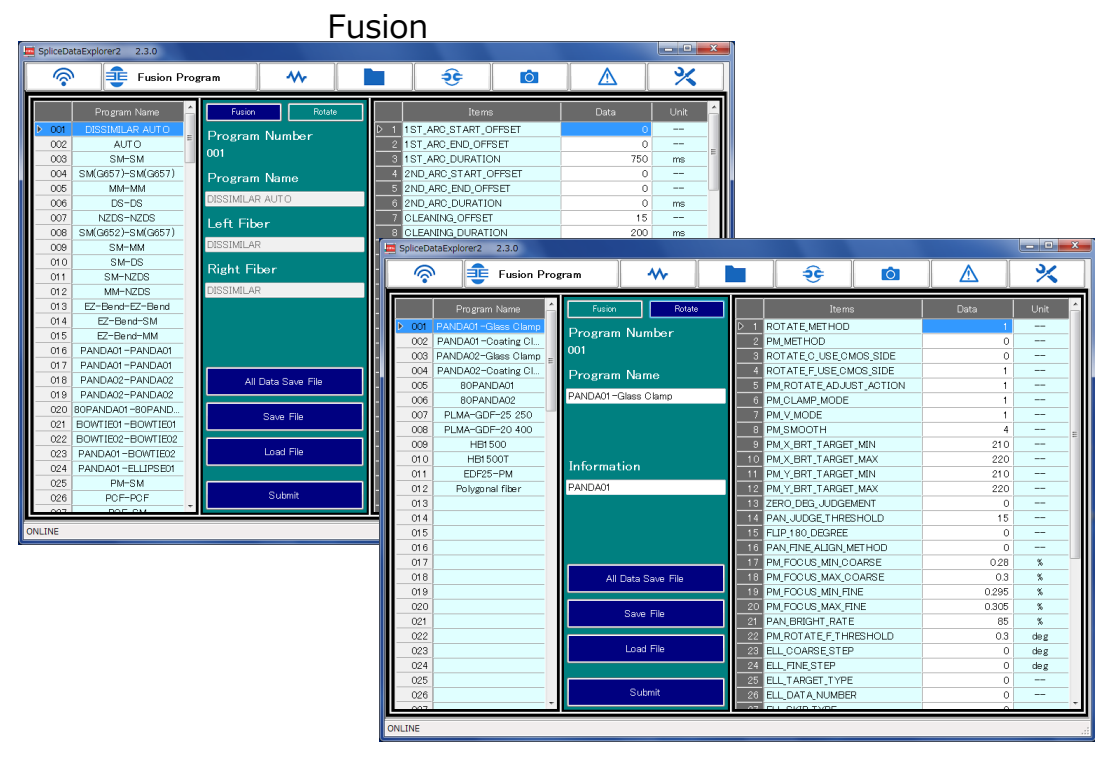

Rotate

#### <span id="page-9-0"></span>**2.2.1 Fusion Program List**

List of fusion programs registered in the fusion splicer is displayed in the left side of the screen. Clicking the fusion program name, its parameters are displayed on the right side of the screen, and can be edited.

When the parameter is changed, the color of the program name is changed to make it easier to distinguish.

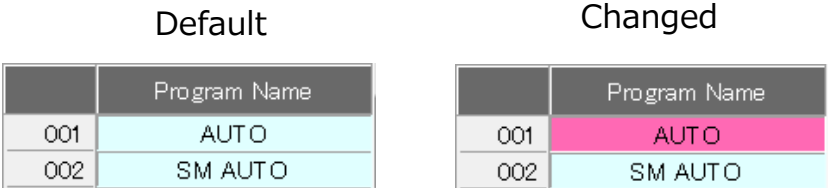

#### <span id="page-9-1"></span>**2.2.2 Edit Parameter**

Program name, left fiber name, right fiber name, each parameter can be changed. When the parameter is changed, the color of the program name is changed. If the input value is invalid, the color is changed to red.

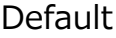

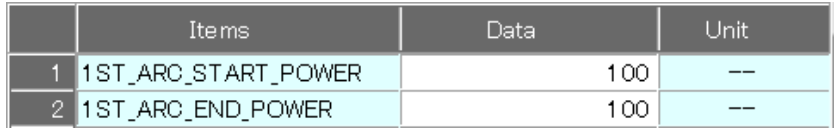

Changed

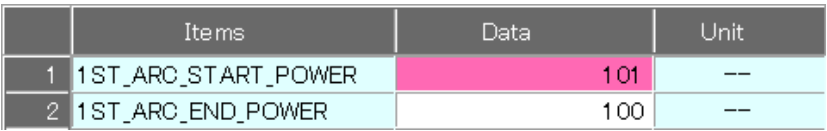

#### Invalid Value

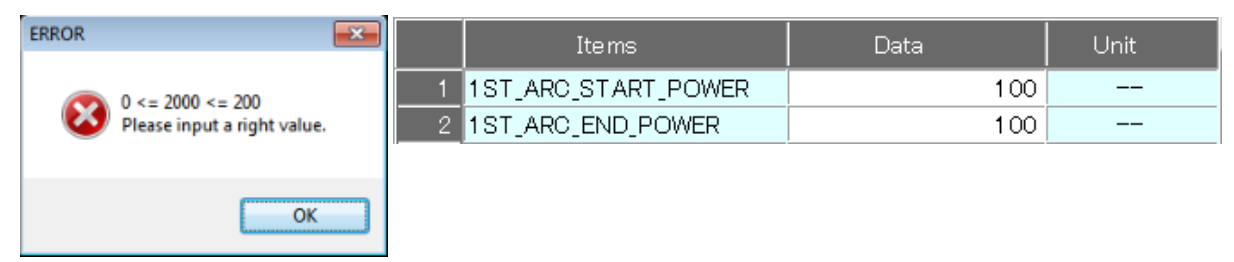

Changed parameters are applied by clicking [Submit]. If you have moved to another menu without submitting, changed parameters will be discarded.

#### <span id="page-10-0"></span>**2.2.3 All Data Save File**

All fusion program stored in the fusion splicer can be saved to PC. This file is different from exported/imported file by the fusion splicer, mutual is not available. Only this application can send this file to the fusion splicer.

To send the file to fusion splicer, click the [Load File] button, select the file to send, and click the [Submit] button.

All fusion program in the destination become the same as in the copy source. Please note that the fusion program stored in only copy destination will disappear.

#### <span id="page-10-1"></span>**2.2.4 Save File**

Currently displayed fusion program can be saved to PC. This file is the same as exported / imported file by the fusion splicer, mutual is available. To send the fusion program to fusion splicer, click the [Load File] button, select the fusion program to send, and click the [Submit] button.

#### <span id="page-11-0"></span>**2.3 Heater program**

The heater program is displayed, the parameter can be edited.

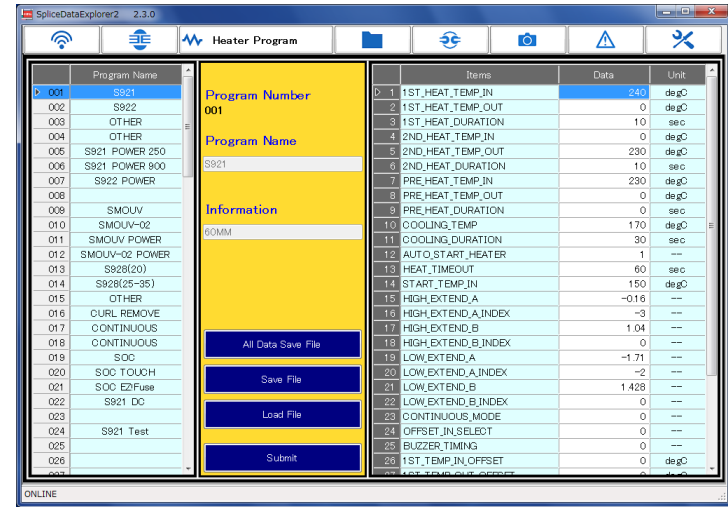

#### <span id="page-11-1"></span>**2.3.1 Heater Program List**

List of heater programs registered in the fusion splicer is displayed in the left side of the screen. Clicking the fusion program name, its parameters are displayed on the right side of the screen, and can be edited.

When the parameter is changed, the color of the program name is changed to make it easier to distinguish.

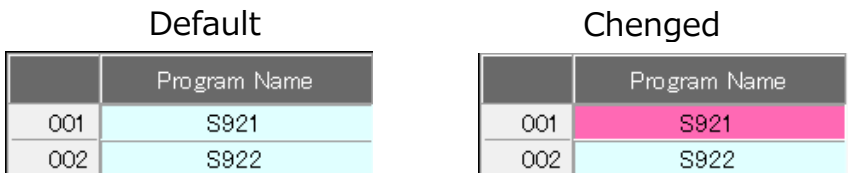

#### <span id="page-12-0"></span>**2.3.2 Edit parameter**

Program name, information, each parameter can be changed. When the parameter is changed, the color of the program name is changed. If the input value is invalid, the color is changed to red.

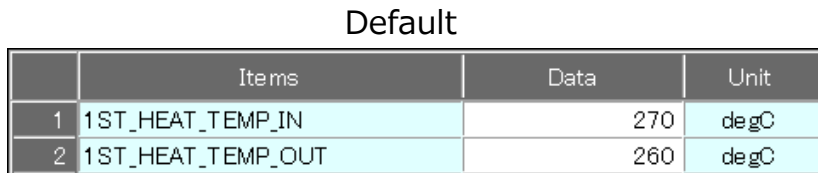

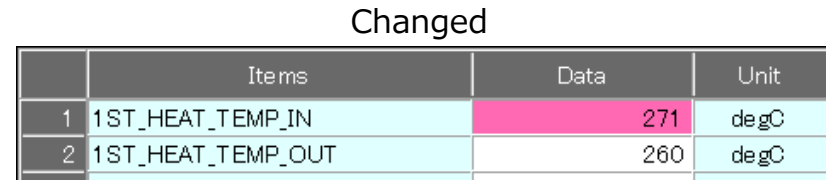

#### Invalid Value

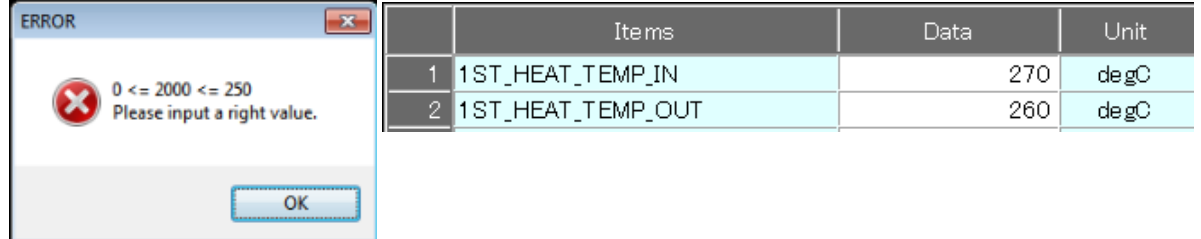

Changed parameters are applied by clicking [Submit]. If you have moved to another menu without submitting, changed parameters will be discarded.

#### <span id="page-13-0"></span>**2.3.3 All Data Save File**

All heater program stored in the fusion splicer can be saved to PC. This file is different from exported/imported file by the fusion splicer, mutual is not available. Only this application can send this file to the fusion splicer.

To send the file to fusion splicer, click the [Load File] button, select the file to send, and click the [Submit] button.

All heater program in the destination become the same as in the copy source. Please note that the heater program stored in only copy destination will disappear.

#### <span id="page-13-1"></span>**2.3.4 Save File**

Currently displayed heater program can be saved to PC. This file is the same as exported / imported file by the fusion splicer, mutual is available. To send the heater program to fusion splicer, click the [Load File] button, select the heater program to send, and click the [Submit] button.

#### <span id="page-14-0"></span>**2.4 Splice History**

The splice history data stored in the fusion splicer can be displayed, saved, and print.

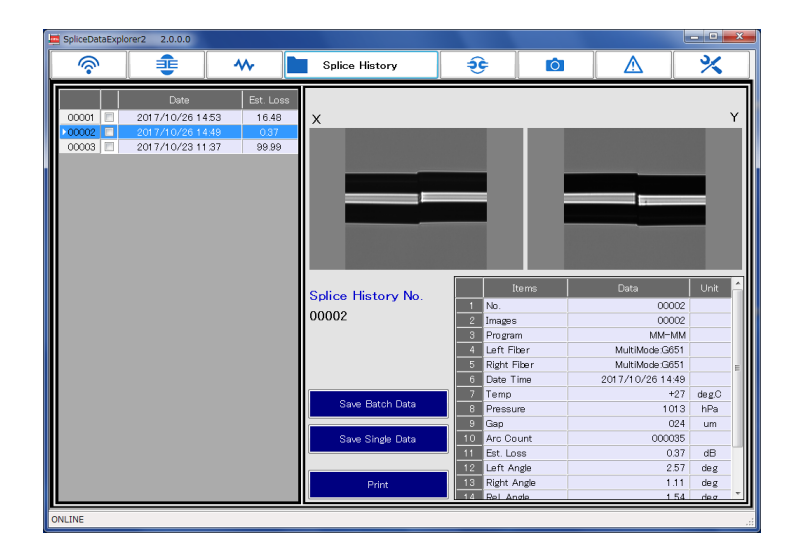

#### <span id="page-14-1"></span>**2.4.1 History List**

List of splice history is displayed in the left side of the screen. Clicking the date and time, its detailed information is displayed on the right side of the screen.

#### <span id="page-14-2"></span>**2.4.2 Splice Data**

The images after splicing are displayed in the top right of the screen. The detailed information is displayed in the bottom right of the screen.

#### <span id="page-14-3"></span>**2.4.3 Save Selected Data**

The selected data are saved in CSV format and the image is saved in PNG format. Fill the check box and click the [Save Batch Data] button.

#### <span id="page-15-0"></span>**2.4.4 Save Batch Data**

This function outputs the specified range of the splice history data in CSV format. The range is set by the date, and extract the splice data between the start and end date. The image is not included.

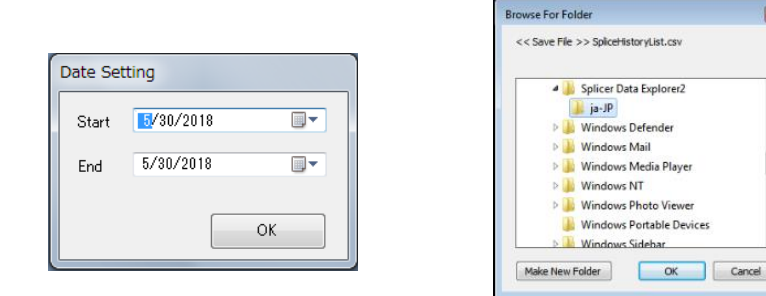

#### <span id="page-15-1"></span>**2.4.5 Save Single Data**

This function saved splice data displayed currently in CSV format and PNG

format or Excel file.

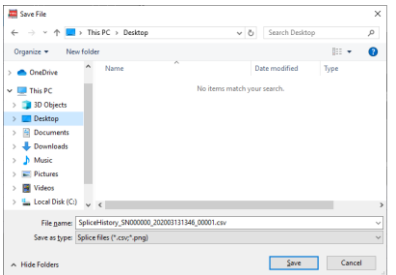

#### <span id="page-15-2"></span>**2.4.6 Print**

The menu to select Preview and Print is displayed by clicking [Print].

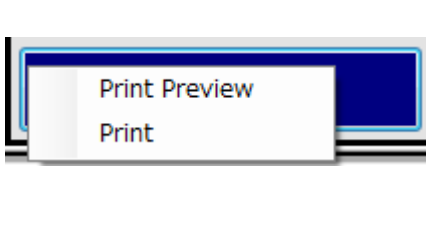

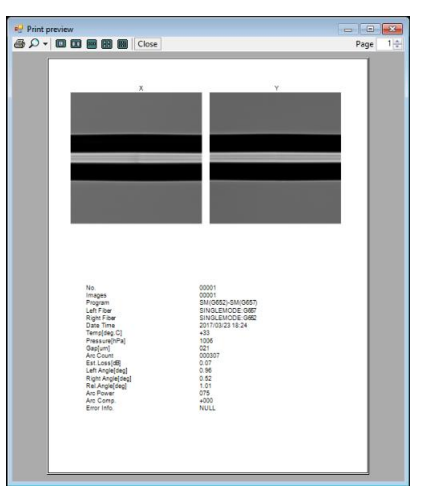

 $\overline{\mathbf{r}^2}$ 

À

 $\mathbb{H}$ 

#### <span id="page-16-0"></span>**2.5 Arc Check History**

The arc check history data stored in the fusion splicer can be displayed, saved, and print.

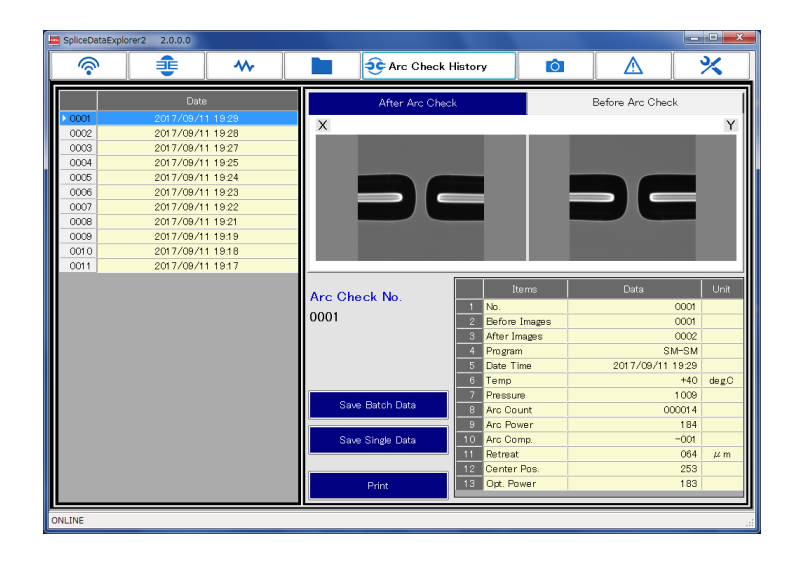

#### <span id="page-16-1"></span>**2.5.1 History List**

List of arc check history is displayed in the left side of the screen. Clicking the date and time, its detailed information is displayed on the right side of the screen.

#### <span id="page-16-2"></span>**2.5.2 Arc Check Data**

The images after arc check and before arc check are displayed in the top right of the screen. The detailed information is displayed in the bottom right of the screen.

#### <span id="page-17-0"></span>**2.5.3 Save Batch Data**

This function outputs the specified range of the arc check history data in CSV format. The range is set by the date, and extract the arc check data between the start and end date. The image is not included.

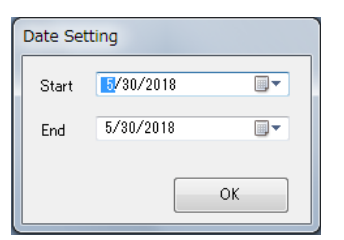

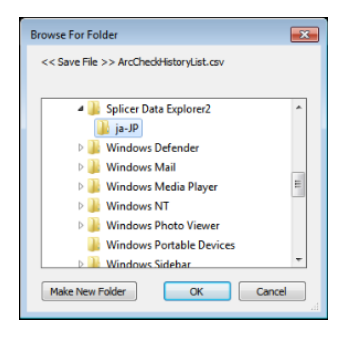

#### <span id="page-17-1"></span>**2.5.4 Save Single Data**

This function saves arc check data displayed currently in CSV format and

PNG format or Excel file.

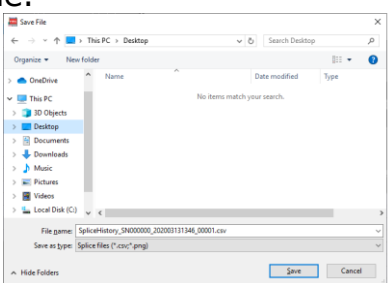

#### <span id="page-17-2"></span>**2.5.5 Print**

The menu to select Preview and Print is displayed by clicking [Print]

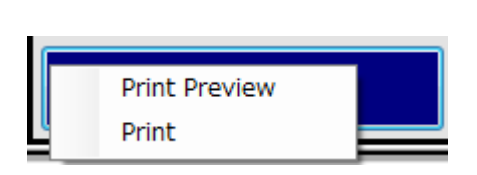

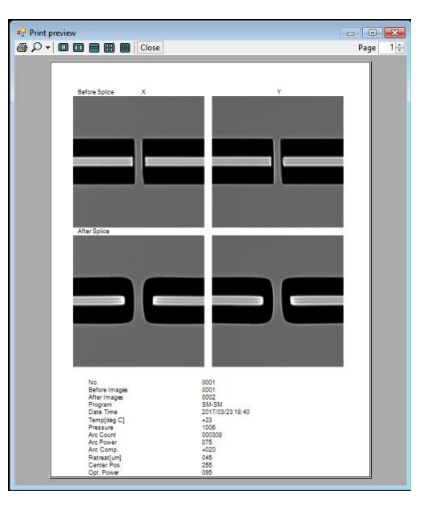

#### <span id="page-18-0"></span>**2.6 Captured Images**

The captured images stored in the fusion splicer can be displayed and saved.

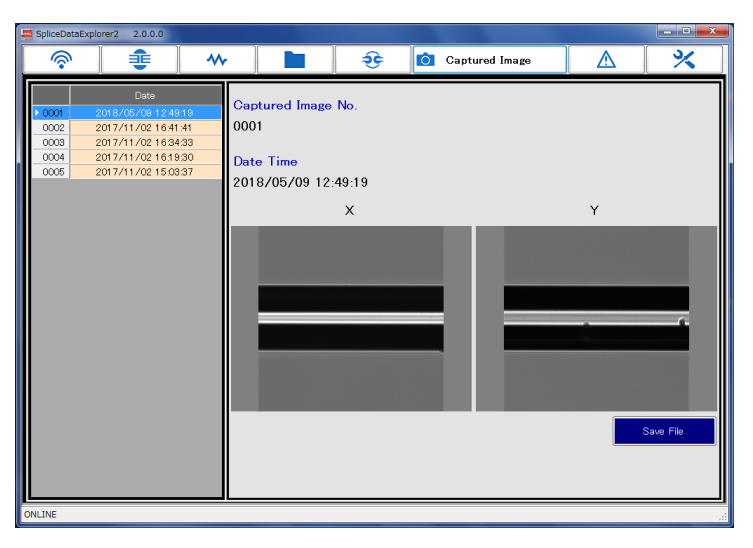

#### <span id="page-18-1"></span>**2.6.1 Image List**

Image list is displayed in the left side of the screen. Clicking the date and time, its image is displayed on the right side of the screen.

#### <span id="page-18-2"></span>**2.6.2 Save File**

This function saves image displayed currently in PNG format.

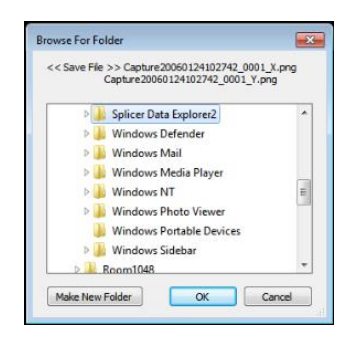

#### <span id="page-19-0"></span>**2.7 Failure Data history**

The failure history data stored in the fusion splicer can be displayed, saved, and print.

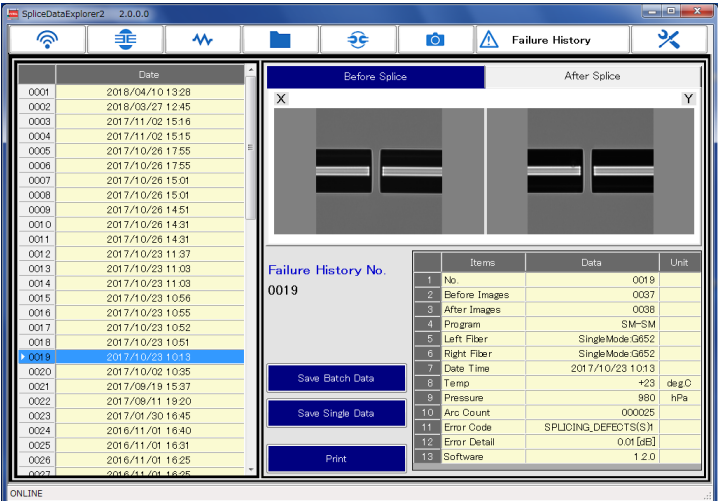

#### <span id="page-19-1"></span>**2.7.1 History List**

List of failure history is displayed in the left side of the screen. Clicking the date and time, its detailed information is displayed on the right side of the screen.

#### <span id="page-19-2"></span>**2.7.2 Failure Data**

The images before and after splicing are displayed in the top right of the screen. The detailed information is displayed in the bottom right of the screen.

#### <span id="page-20-0"></span>**2.7.3 Save Batch Data**

This function outputs the specified range of the failure history data in CSV format. The range is set by the date, and extract the splice data between the start and end date. The image is not included.

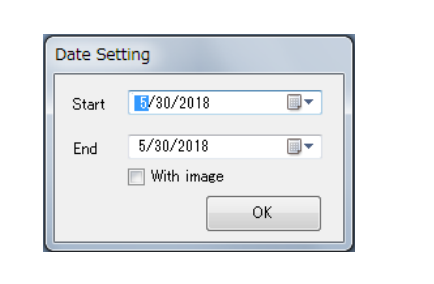

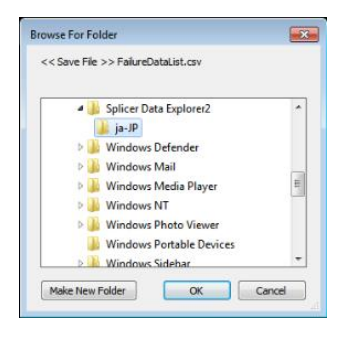

#### <span id="page-20-1"></span>**2.7.4 Save Single Data**

This function saved splice data displayed currently in CSV format and PNG

format.

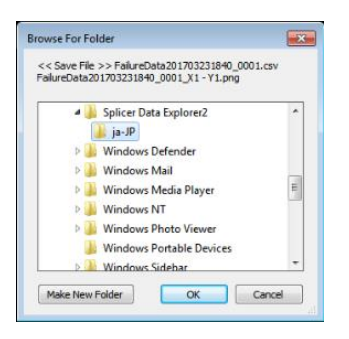

#### <span id="page-20-2"></span>**2.7.5 Print**

The menu to select Preview and Print is displayed by clicking [Print].

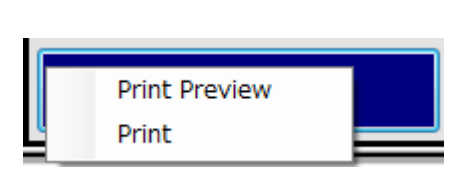

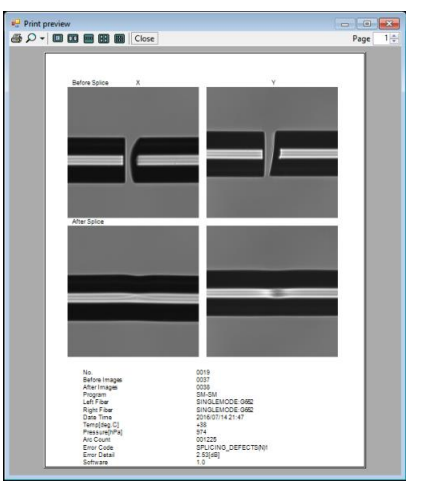

#### <span id="page-21-0"></span>**2.8 Software Update**

This function updates the software of fusion splicer from internet or specified file.

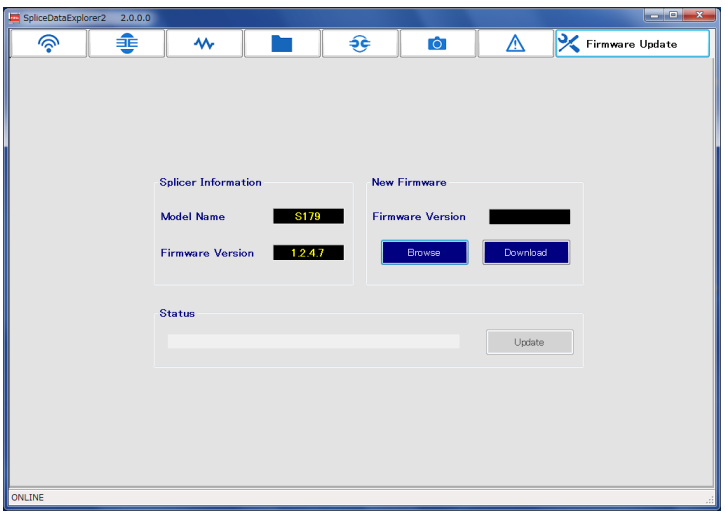

#### <span id="page-21-1"></span>**2.8.1 Update**

Click [Download] if updating from the internet, click [Browse] if updating from the file.

When the latest software is found, [Update] button is enabled. Click [Update] to start updating.

The fusion splicer restarts automatically after update is complete, and new software is applied. (Turn the power manually if the fusion splicer does not restart.)

#### <span id="page-22-0"></span>**2.9 Remote Maintenance**

This application can be used to remotely maintain optical fiber fusion splicer.

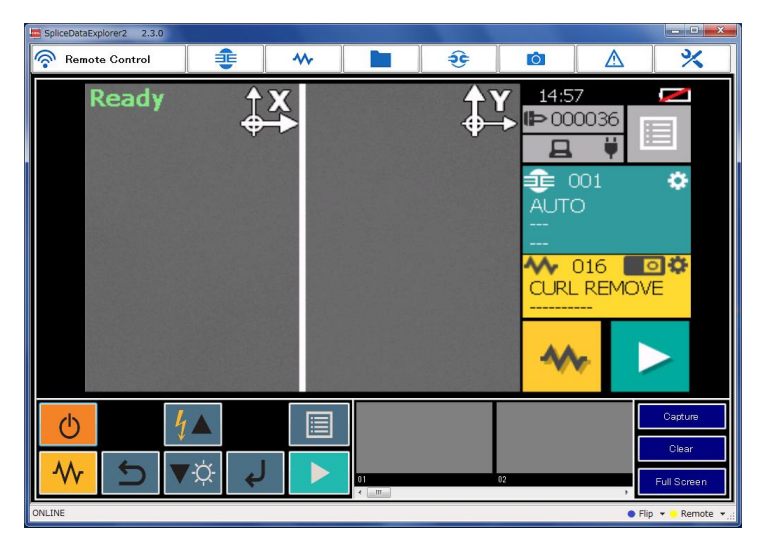

#### <span id="page-22-1"></span>**2.9.1 Connection Method**

Click [Remote] with the fusion splicer connected. Enter the Connection Code received in advance in the dialog. The menu button changing to light blue means the remote control becomes possible.

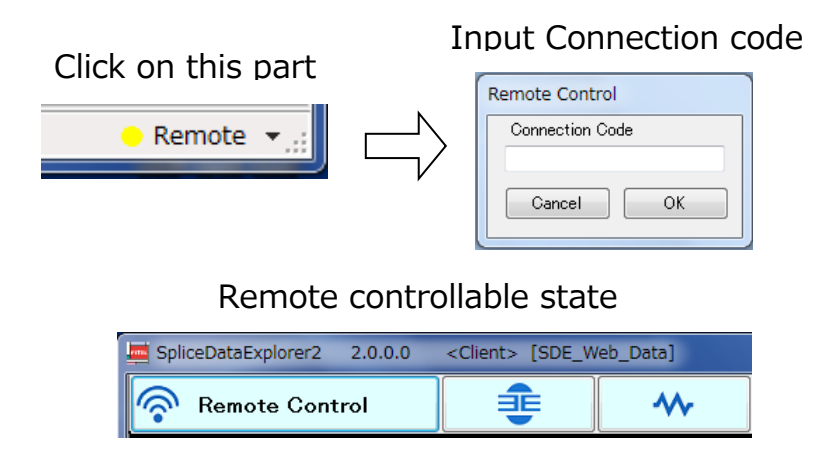

#### <span id="page-23-0"></span>**2.9.2 Chat**

In remote control mode, the [O Chat] button on the lower right of the screen is displayed. The chat screen is displayed by clicking [O Chat] button. (The chat screen is not displayed if chat partner is not connected). Click [Send] button or press Enter key to send a message to the chart partner, and your message will be displayed on the right of the screen, and a message from the partner is displayed on the left side. The chat screen is closed by clicking "End" button, and the chat partner's screen is also closed at the same time.

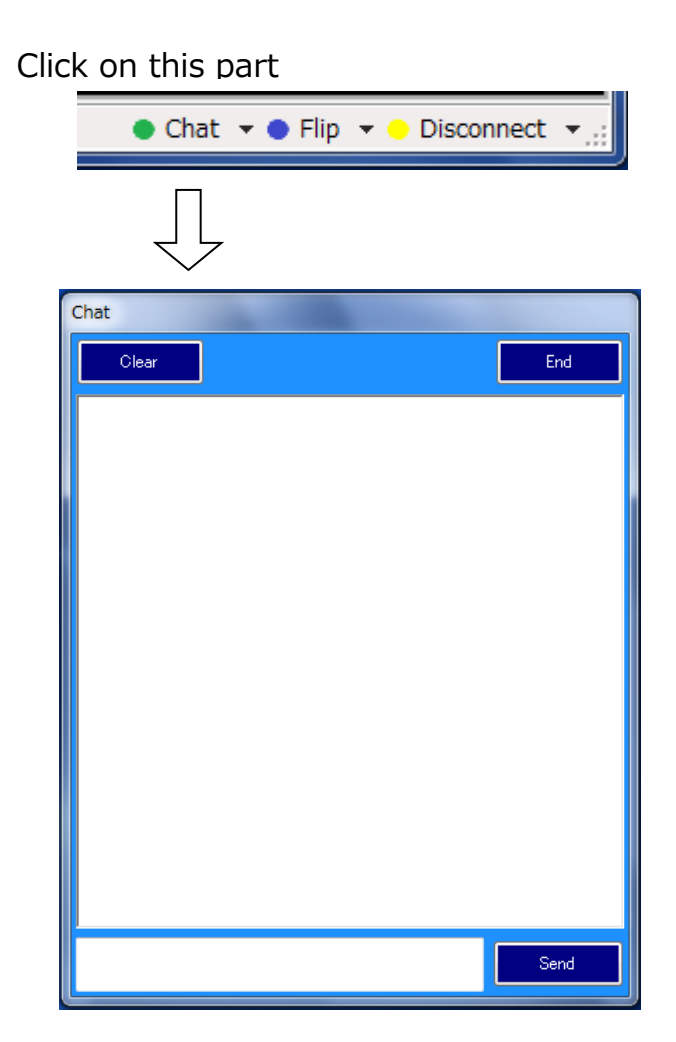

For sales and service information, Contact FURUKAWA ELECTRIC CO., LTD. Or your local representative.

# **FURUKAWA ELECTRIC**

Sales Department:

Furukawa Electric Co., Ltd.

2-3, Marunouchi 2Chome, Chiyoda-ku, Tokyo 100-8322 JAPAN

TEL:+81-3-3286-3265 FAX:+81-3-3286-3978